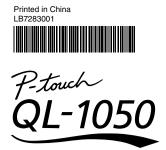

# **QUCK START GUDE**

# [Getting Started]

#### Introduction

Thank you for purchasing the QL-1050.

- This guide briefly describes the steps to start using your QL-1050.
- Refer to the Software User's Guide for more detailed information. The Software User's Guide can be found in the Manuals folder of the CD-ROM included with the QL-1050.

#### Safety Precautions and Other Information

•Always hold the plug when removing the power cord from or inserting it into the outlet. Do not pull on the cord when removing it from the electrical socket. The wire in the cord may become damaged. •Do not use included power cord with other products. Do not use a damaged power cord.

- Use only the authorized power cord with other products. Do not use a damaged p
   Use only the authorized power source and USB cable for the QL-1050.
- Use only the adult of zero lower source and use to the QE+1030.
- •Unplug the power cord immediately and stop using the printer if you notice any abnormal odor, heat, discoloration, deformation or anything unusual whilst the printer is in use or storage.
- •Do not remove the power cord from nor insert it into the electrical outlet with wet hands.

•Be sure to disconnect the QL-1050 from the power outlet when not using the QL-1050 for any extended period of time

- •The standard electrical outlet should be installed near the printer and should be easily accessible.
- •The internal parts of the printer become very hot after using the label printer. Never touch the printer head with bare hands since this could cause burns
- •Do not place the QL-1050 in direct sunlight, near heaters or other hot appliances, in any location exposed to extremely high or low temperatures, high humidity, or dusty locations. Standard operating
- temperature range: 10°C to 35°C.

•When using the printer, do not place it in an unstable environment, such as on a dilapidated table or top shelf.

- •Do not clean the machine with alcohol or other organic solvents. Only use a soft, dry cloth
- •If a paper jam should occur due to a build up of adhesive on the paper guide surface, unplug the power cord from the electrical outlet and wipe away the adhesive buildup on the paper guide surface with a swab dipped in ethanol or isopropyl (rubbing) alcohol.
- •Do not touch nor push the QL-1050 thermal head unnecessarily, otherwise it is possible that the thermal head will be damaged so you cannot print with accuracy.
- •Do not insert any objects into or block the label output or USB port or a serial port.
- •Do not place any heavy objects on top of the QL-1050. Do not use the QL-1050 with a foreign object in it. If water, metallic substance or any foreign object enters the QL-1050, disconnect the machine from the power, and contact the retail outlet where the QL-1050 was purchased or your local authorized service center.
- •Do not disassemble the QL-1050. For inspection, adjustment, and repair of the QL-1050, contact the retail outlet where the QL-1050 was purchased or your local authorized service center
- •Do not put plastic packing bag near face, mouth or nose as bag may present the choking hazard. Keep of keep the plastic bag out of reach of children.
- •To prevent injury from cutter unit, follow these points: Close the top cover when operating the cutter unit.
- •Cutter unit is not replaceable. The average number of cuts depends on the operating environment.
- •Do not apply excessive pressure to the cutter unit.
- •Do not touch the blade of the cutter unit.
- •Do not connect the QL-1050 to your personal computer until directed to do so when installing the printer driver
- •Be careful not to scratch the CD-ROM. Do not place the CD-ROM in any location exposed to high or low temperatures. Do not place heavy objects on the CD-ROM or bend it.
- •The software on the CD-ROM is intended for use with the QL-1050 and may be installed on more than one PC.
- •Use only genuine Brother accessories and supplies (with DK LABEL 🔤 , DK TAPE 🚉 marks). Do not use any unauthorized accessories or supplies.
- •The last label on the DK roll is not attached to the core. As a consequence, the last label may not be cut correctly, however this does not indicate a problem with the QL-1050. Should there be a
- problem with the last label, remove any existing labels, insert another DK Roll and re-print. Each roll contains more labels than the number shown. The last few labels might not be printable but the number of sheets will be never be less than shown.

Paper guide surfac

- •Always test the label on a sample area before use.
- •Scratching the printed surface of the label with your finger nails or metal objects, or touching the printed surface with hands dampened by water, sweat, or medicated cream, etc., can cause the colour to change or fade. •Some DK Rolls use permanent adhesive for their labels. These labels cannot be easily peeled off once attached.
- Prior to using CD/DVD labels, be sure to follow the instructions in your CD/DVD player's instruction manual regarding applying CD/DVD labels.
- •Do not use CD/DVD labels in a slot loading CD/DVD player, for example a CD player in a car where the CD is slid into a slot in the CD player.
- •Do not peel off the CD/DVD label once it is applied to the CD/DVD, a thin surface laver may come off, resulting in damage to the disk.
- Do not apply CD/DVD labels to CD/DVD disks designed for use with ink jet printers. Labels peel off these disks easily and using disks with peeled labels can result in loss or damage of data.
- •When applying CD/DVD labels, use the applicator included with the CD/DVD label rolls. Failure to do so could cause damage to the CD/DVD player.
- when applying CD/DVD tables, use the application included with the CD/DVD tablet rolls. ratifier to do so could cause damage to the CD/DVD page.
- •Users shall take full responsibility for applying CD/DVD labels. Brother accepts no responsibility for any loss or damage of data caused by the inappropriate use of CD/DVD labels. •This equipment should not be used by children.
- •LED indication
- -Lights up in green- QL-1050 is operating normally.
- -Flashes in green- QL-1050 is receiving data. Please do not power off.
- -Lights up in orange- The cover is open.
- -Flashes in orange- Cooling.
- -Flashes in red- Errors (user solvable)
- -Lights up in red- System error (user unsolvable)
- •Microsoft and Windows are registered trademarks of Microsoft Corporation, USA
- •Macintosh and Mac OS are registered trademarks of Apple Computer, Inc.
- •The names of other software or products used in this document are trademarks or registered trademarks of the respective companies that developed them

#### Installing the Software

The installation procedure differs depending on the operating system running on your personal computer. Refer to the

### **7** Unpacking Your QL-1050

Check that the package contains the following before using your QL-1050. If any item is missing or damaged, please contact your Brother dealer.

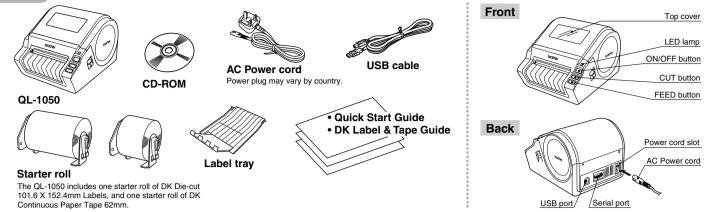

# **Connecting to the Power Supply**

Connect the AC power cord to the QL-1050 and then plug the power supply cord into a standard electrical outlet.

Check that the electrical outlet is 220-240V AC before inserting the plug.
Remove the power supply cord from the electrical outlet after you have finished using the QL-1050.
Do not pull the cord when removing it from the electrical outlet. The wire in the cord may become damaged.
Locate the printer near the outlet where the power plug can be pulled out easily.

### Installing the DK Roll

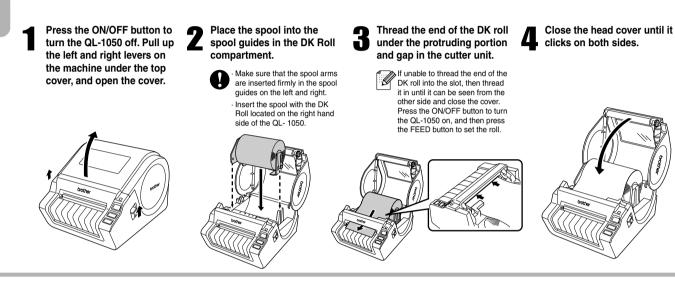

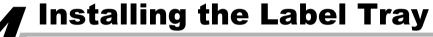

Attach the label tray to the front of the QL-1050 as shown in the figure.

Remove the label tray when printing more than 10 labels continuously and cutting each label automatically.
When you print on a continuous roll more than 152mm in length, please close the label tray, otherwise it will cause a paper jam.

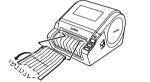

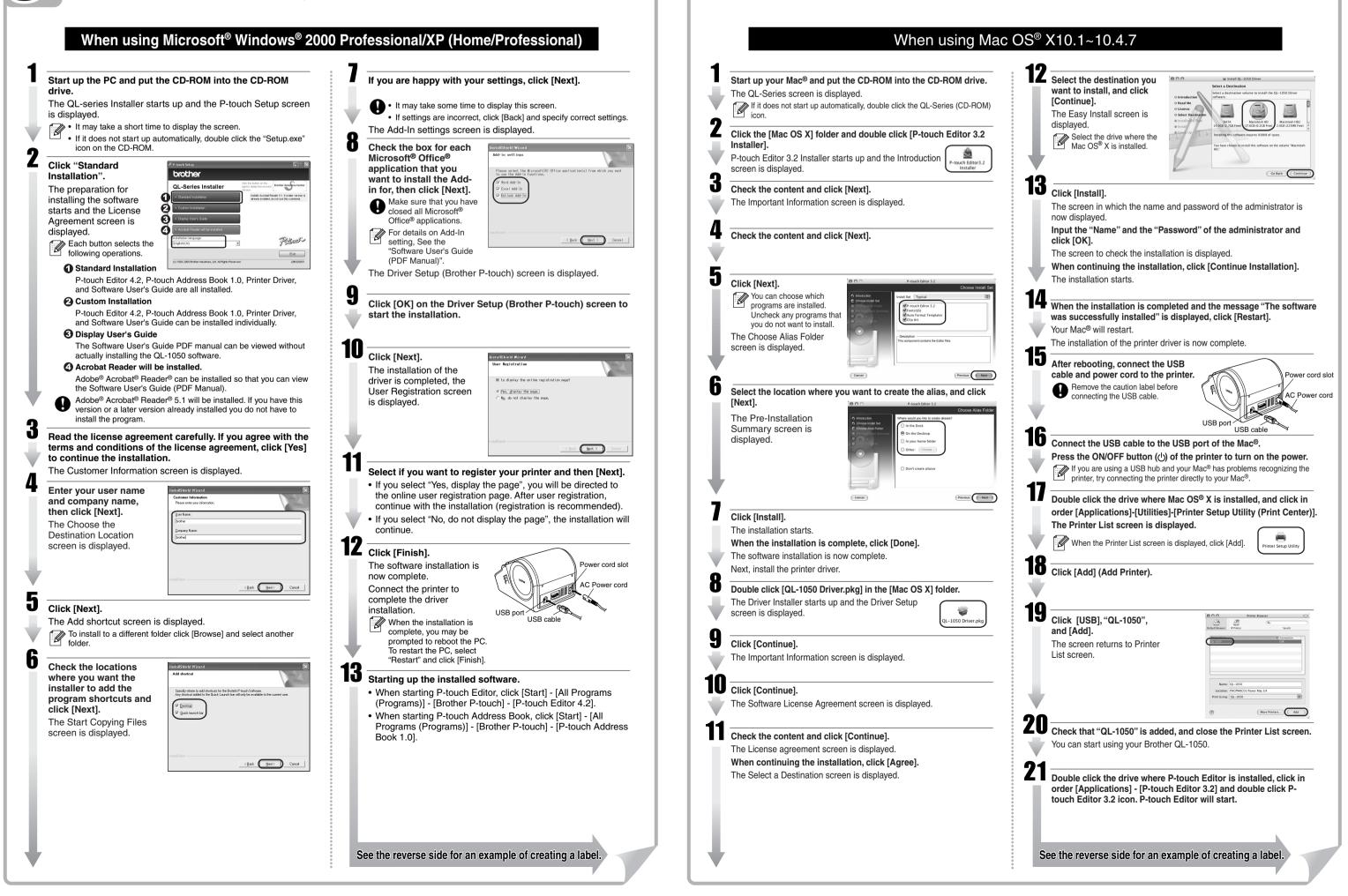

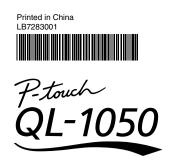

a

dialog box displayed, and then click \_\_\_\_\_.

Click [Start] - [All Programs (or Programs)] - [Brother P-

touch] - [P-touch Editor 4.2]. Select "New Layout" in the

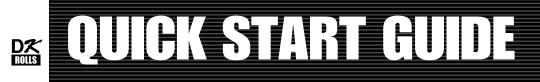

# [Creating Labels]

- -

9 %

Peel the printed label from the backing and

apply the label.

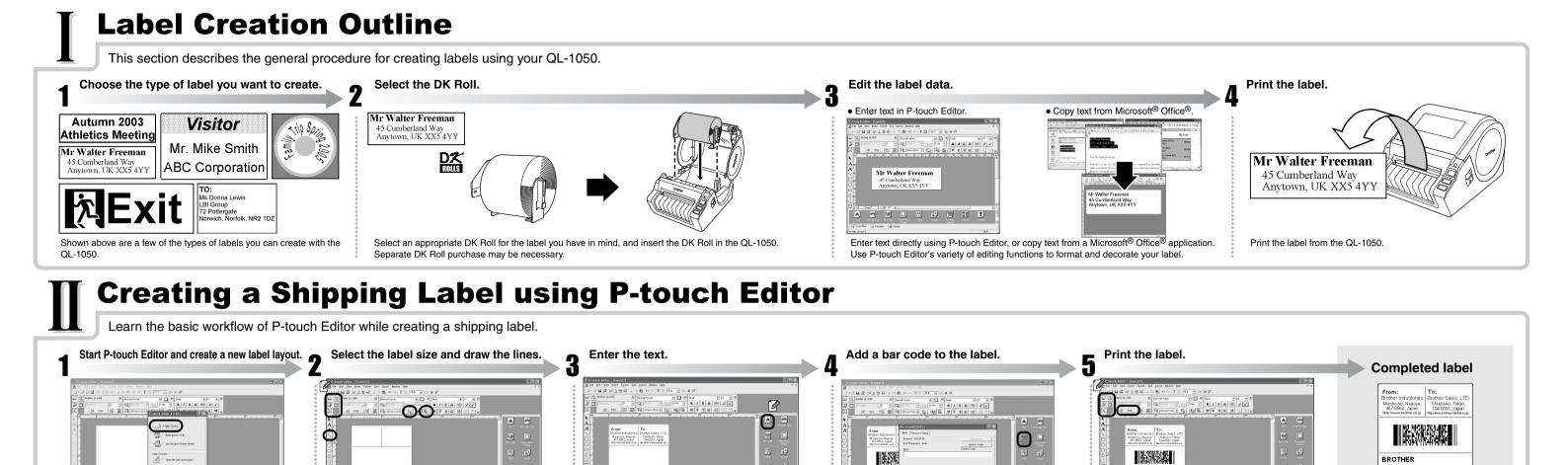

14

2 %

OTHER

enter the data

Click I, select the desired code from the Protocol, and

图 18

2 %

Click D Print In the Print Property box.

the left of the dock to open it

If the required Property box is not displayed in the

Property dock, click the corresponding button at

# T Creating an Address Label using Microsoft Word Add-In

iii 16

P %

33 🗎

Time@Date:concitor Box tor

formatting the text.

enter the text.

Click A in the Object dock to create a text box, and then

You can use the Text Property box to select options for

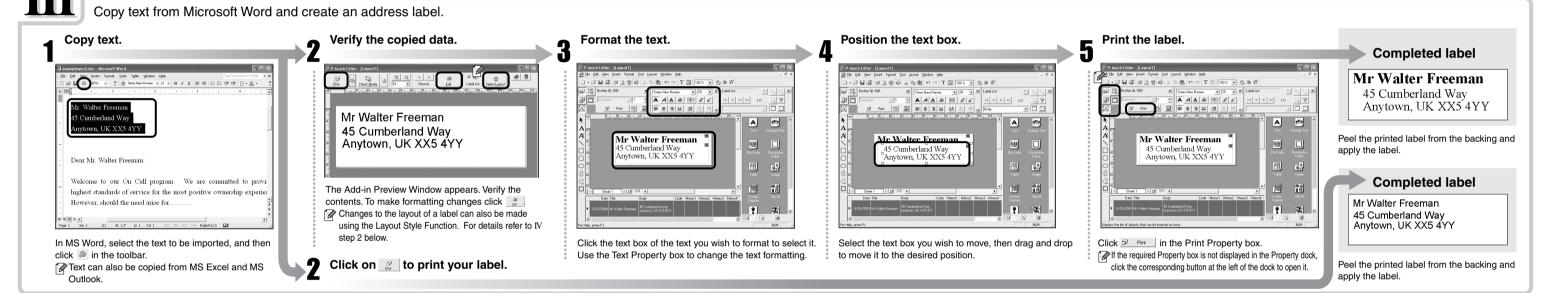

#### Creating an Address Label using Microsoft Outlook Add-In

Create an address label using data from Microsoft Outlook, taking advantage of the Layout Style Function.

Click \_\_\_\_ on the Page Property box.

Click \ and draw a line.

To change the label direction, click

If the required Property box is not displayed in the Property dock,

click the corresponding button at the left of the dock to open it

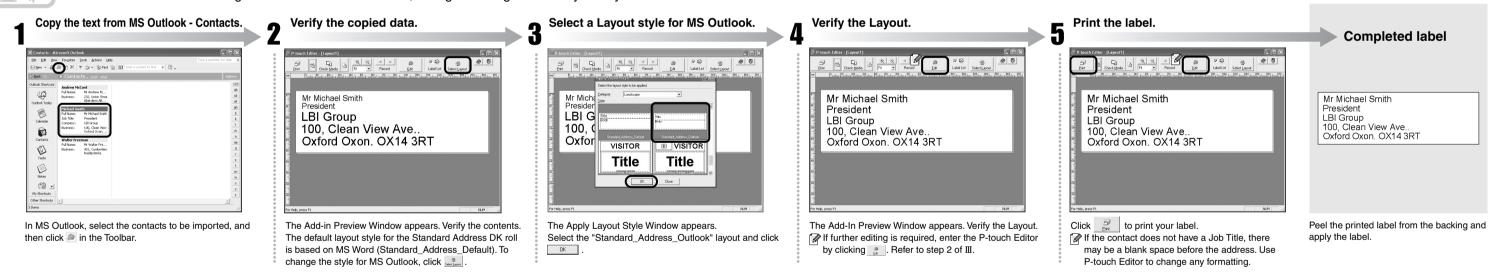

#### Creating a Banner Label

Create a banner using DK Continuous Durable Paper Tape.

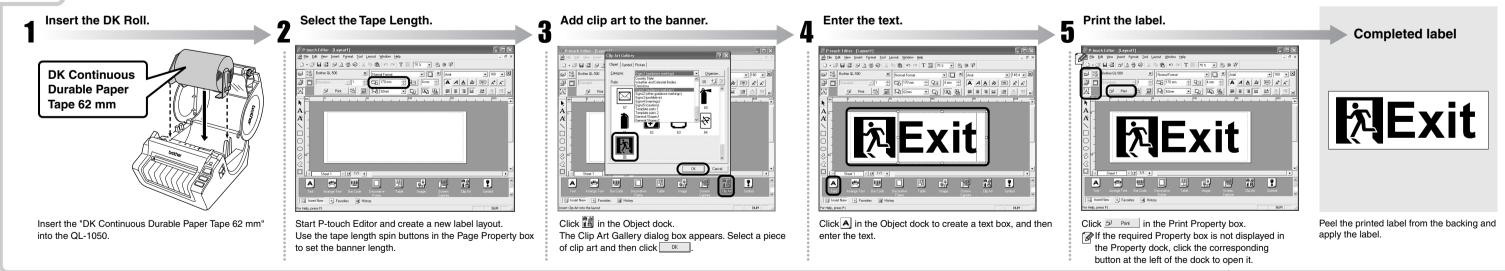

### Creating a Name Badge Label using Auto Format Wizard function

Create a name badge label quickly and easily using the Auto Format Wizard.

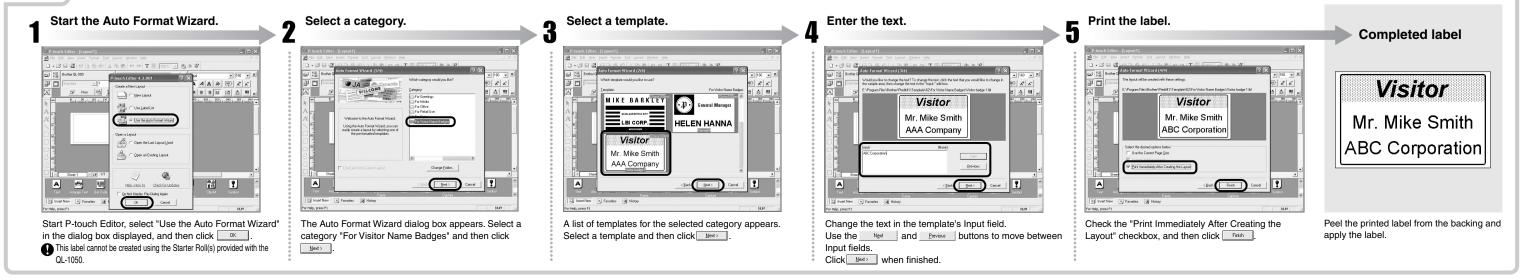